# Jak wprowadzić dyżury do Dziennika VULCAN?

Po poprawnym wprowadzeniu dyżurów uzyskamy plan, który obejmował będzie: dane miejsce dyżuru oraz przypisany do niego grafik godzinowy:

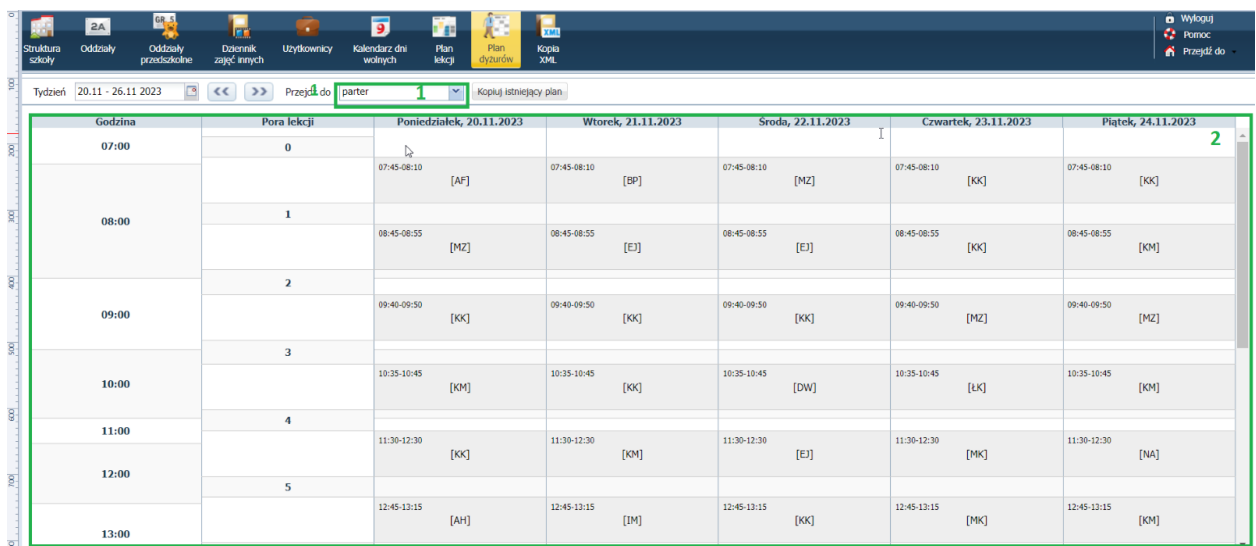

Rysunek 1. Podgląd stworzonego planu dyżurów: [1] – wybrane miejsce dyżurowania (parter), [2] – wprowadzone dyżury podzielone na pory i przypisane do konkretnych nauczycieli.

Warto jednak pamiętać, iż rozpoczęcie procesu wprowadzenia dyżurów należy do administratora Dziennika VULCAN, który to w module Administrowanie ustalić musi takie kryteria jak:

- Miejsca dyżurów;
- Terminy dyżurów.

#### **Wprowadzenie miejsc i terminów dyżurów**

#### **Słownik: Miejsca dyżurów.**

- Zaloguj się do **Dziennika VULCAN** jako Administrator i przejdź do modułu **Administrowanie**;
- Przejdź przez **Słowniki/Słowniki/Miejsca dyżurów;**

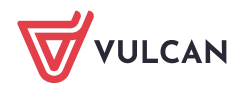

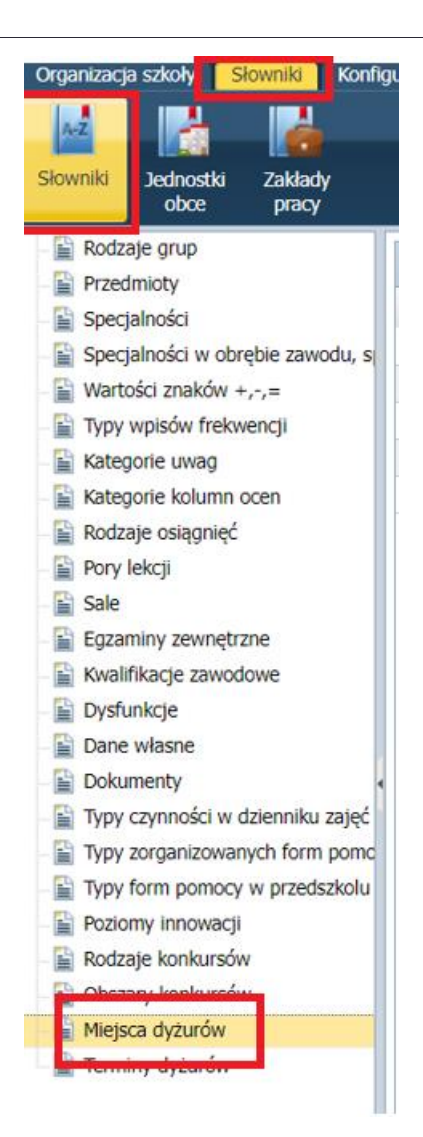

**Tale Naciśnij guzik** "Dodaj";

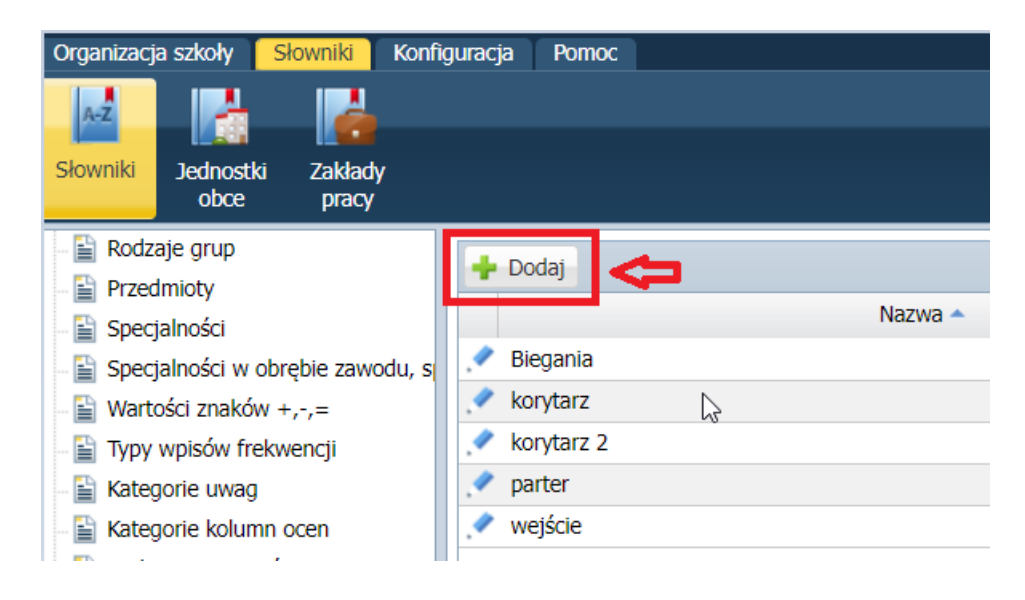

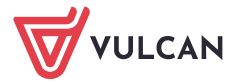

Uzupełnij wskazane pola, po czym **Zapisz** wprowadzone zmiany.

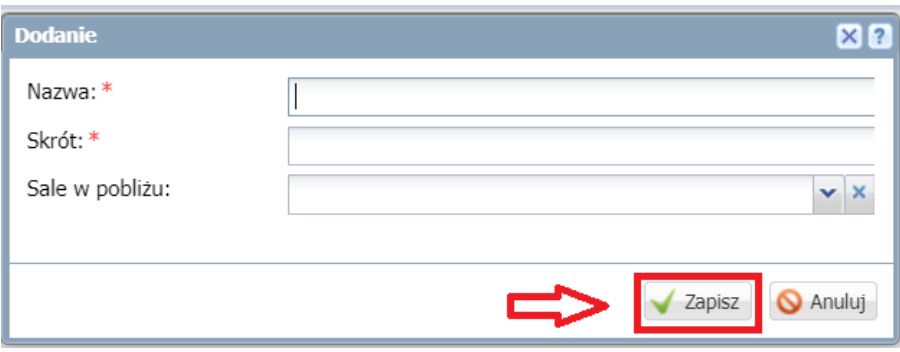

#### **Słownik: Terminy dyżurów.**

- Zaloguj się do **Dziennika VULCAN** jako Administrator i przejdź do modułu **Administrowanie**;
- Przejdź przez **Słowniki/Słowniki/Terminy dyżurów;**

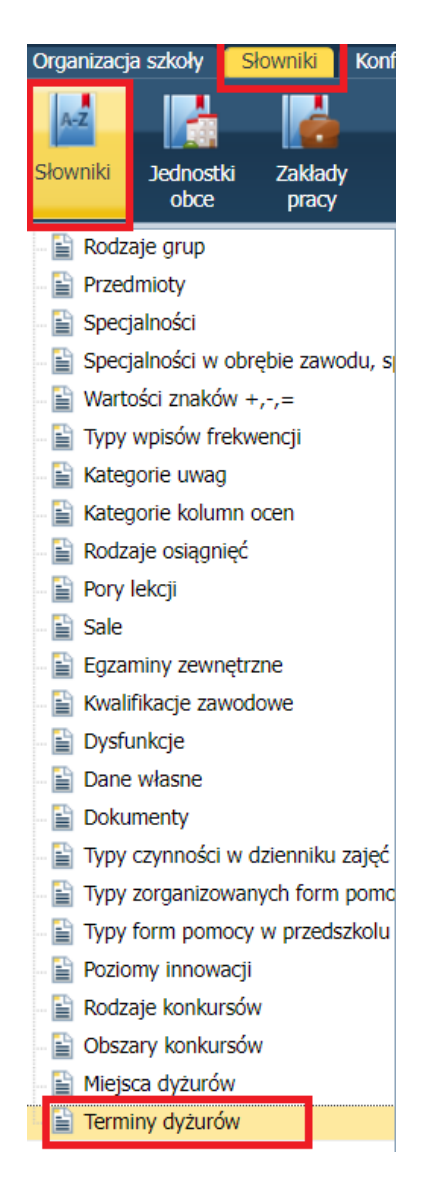

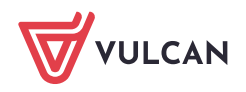

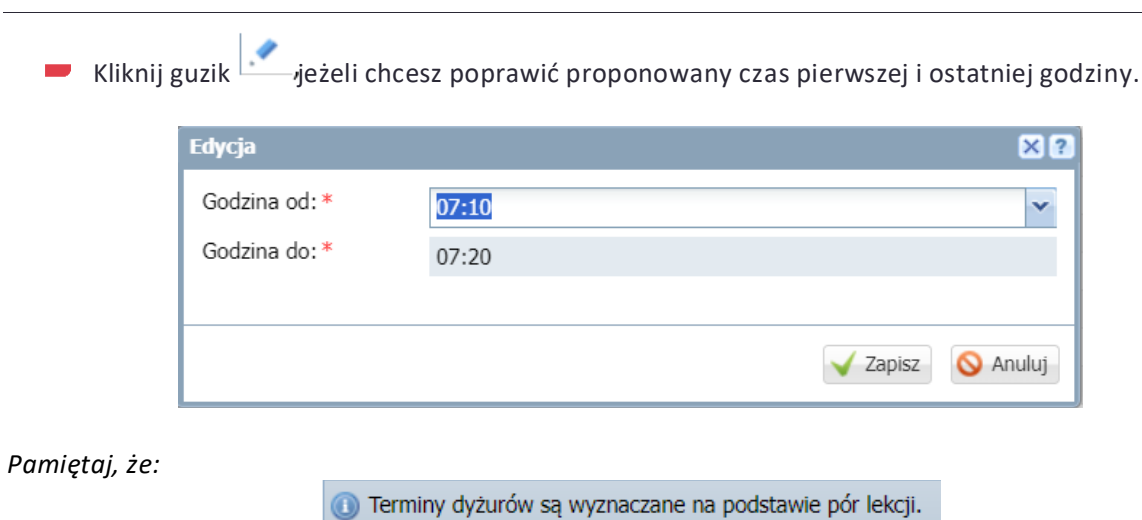

### **Plan dyżurów**

**Wprowadzenie planu dyżurów.**

Zaloguj się do **Dziennika VULCAN** jako Administrator i przejdź do modułu **Administrowanie**;

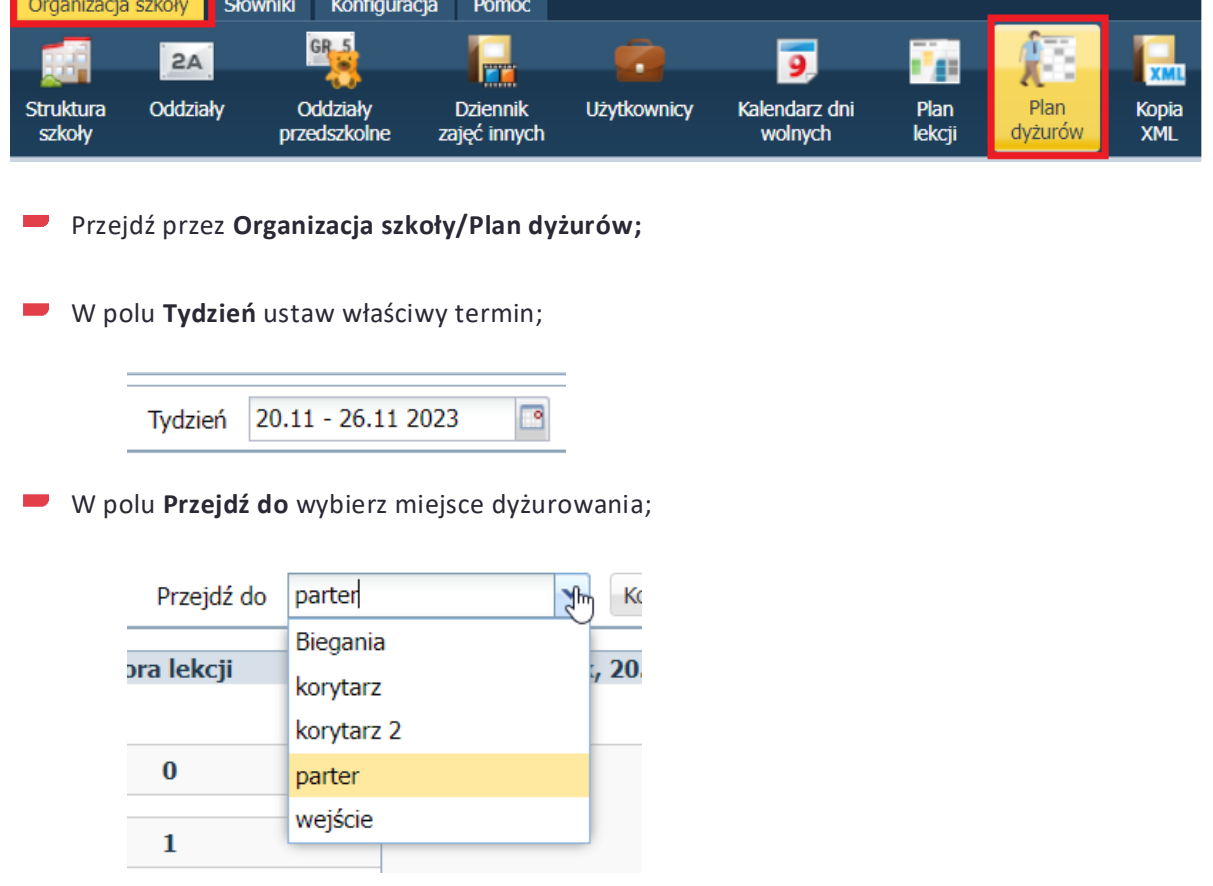

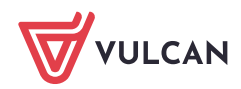

Kliknij przycisk **Zmień**, znajdujący się pod tabelą;

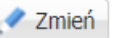

■ W oknie **Edycja planu dyżurów** kliknij ikonkę i wskaż nauczyciela w **Dodawanie pozycji planu dyżurów** oraz zapisz wprowadzone zmiany;

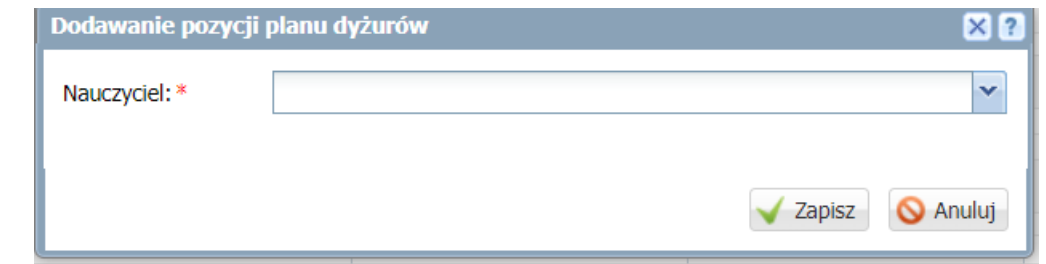

Ponownie zapisz wprowadzone zmiany (dolny prawy róg).

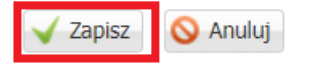

W oknie Edycja planu dyżurów utworzoną pozycję można kopiować na inne terminy poprzez przeciągnięcie.

#### **Kopiowanie planu dyżurów**

Zaloguj się do **Dziennika VULCAN** jako administrator i przejdź do modułu **Administrowanie**; Przejdź do **Organizacja szkoły/plan dyżurów;**

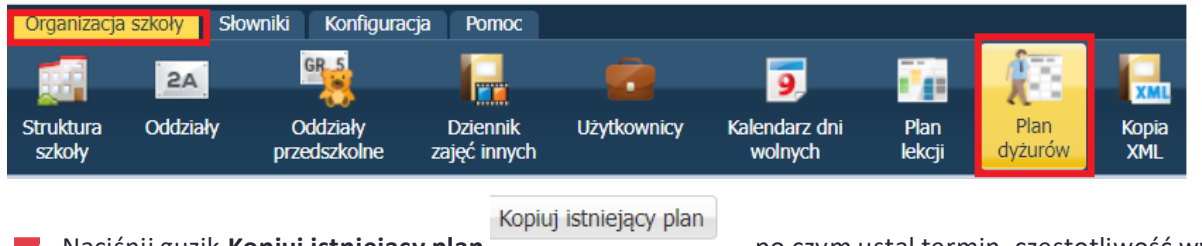

Naciśnij guzik **Kopiuj istniejący plan** , po czym ustal termin, częstotliwość występowania i kopiowane miejsce;

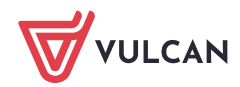

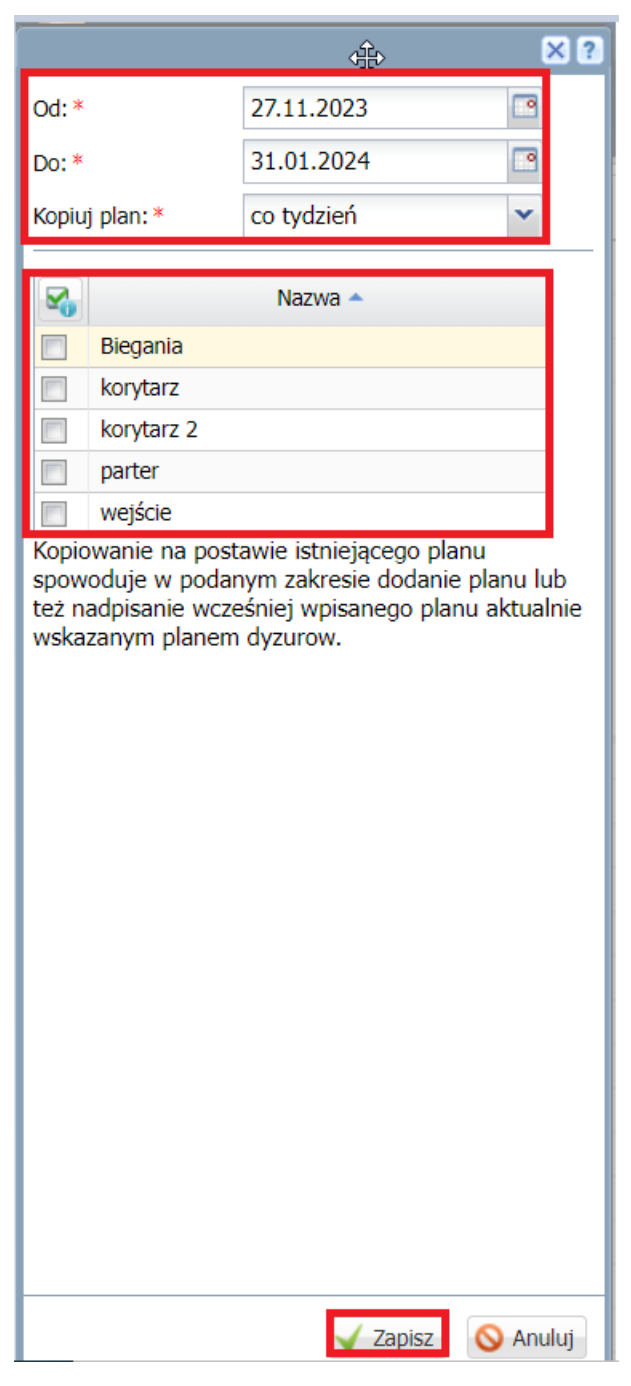

Zapisz wprowadzone zmiany.

## Widok planu dyżurów dla nauczycieli

- Zaloguj się do **Dziennika VULCAN** jako nauczyciel i przejdź do modułu **Dziennik**;  $\Box$
- Przejdź do **Nauczyciel/Plan nauczyciela oraz zmiany w planie**;
- Wskaż wybrany tydzień;

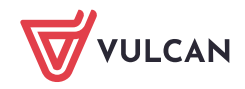

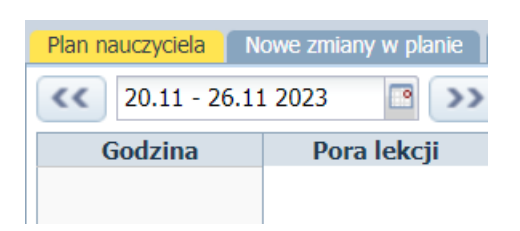

Sprawdź swój plan dyżurów.

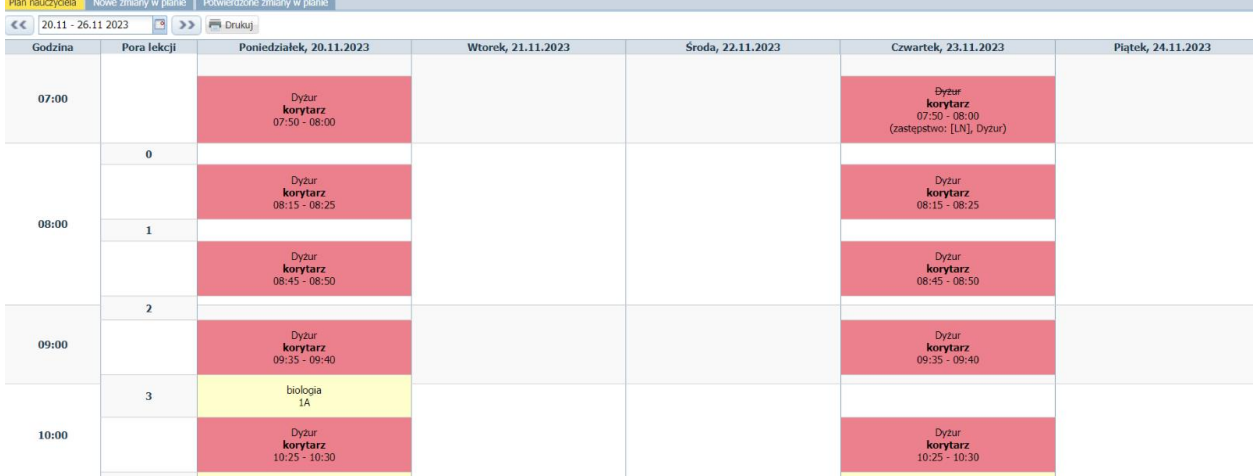

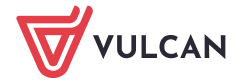